## Weitzman IT Services – ithelp@design.upenn.edu

## Configuring Vulcan Networked Printers/Plotters on a Mac:

The print server vulcan.design.upenn.edu is a Windows print server, and will not load from a Mac the same way it does on a PC. Please use the following instructions to add a networked printer or plotter to your Mac.

- Before starting: note the **name** and the **model** of the printer you want to use, e.g. MEY3-M750-PS, an HP M750
- 1) Navigate to System Preferences → Printers & Scanners
- 2) Click the + on the bottom left of the window to add a printer
- Right-click on the toolbar and select "Customize Toolbar"

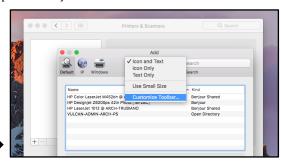

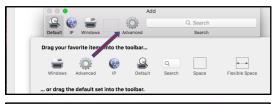

4) Drag the "Advanced" icon into the toolbar

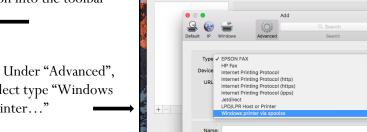

5) Under "Advanced", select type "Windows printer..."

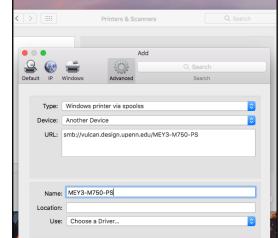

6) Add the printer by typing its full path and name as follows in the URL

smb://vulcan.design.upenn.edu/NAME (e.g. MEY3-M750-PS)

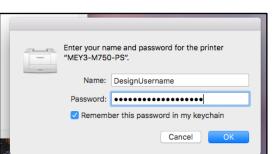

- 7) Choose a driver via "Use" → "Select Software"
- 8) Search for the printer model and add it – you

may need to download drivers separately

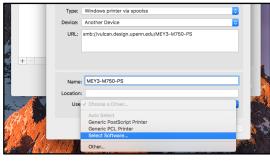

9) The first time you print to the printer, you will be asked for your username and password – use your **Design username and password** 

## **Printer not connecting? Try this:**

- Make sure you're hard-wired into our network via Ethernet. Printers are not available over AirPennNet.
- Changed your Design password recently? An outdated saved password can block your print job. To fix this, open the application Keychain Access and delete any "vulcan" or printer saved password.
- Able to print, but not plot? Make sure 1) you've passed the plotting quiz, and 2) your studio isn't on Tools Down.